## PO Website Instructions

## Viewing purchase orders

## Logging In

Click the link on the Procurement Services Website:

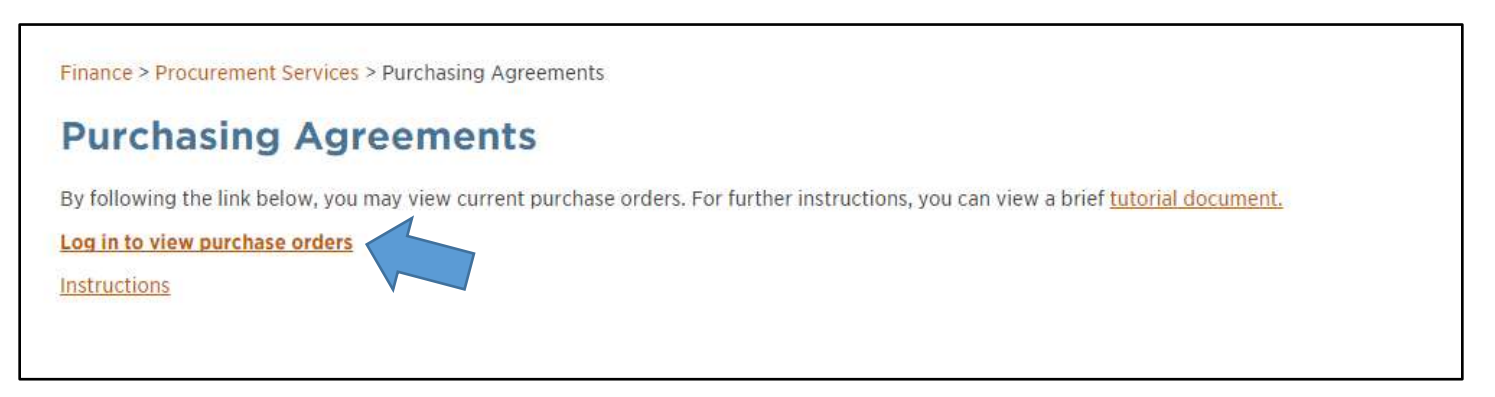

*(you can also go directly to <https://apps.tennessee.edu/apex/f?p=112> )*

Enter your netID and password and click Log In

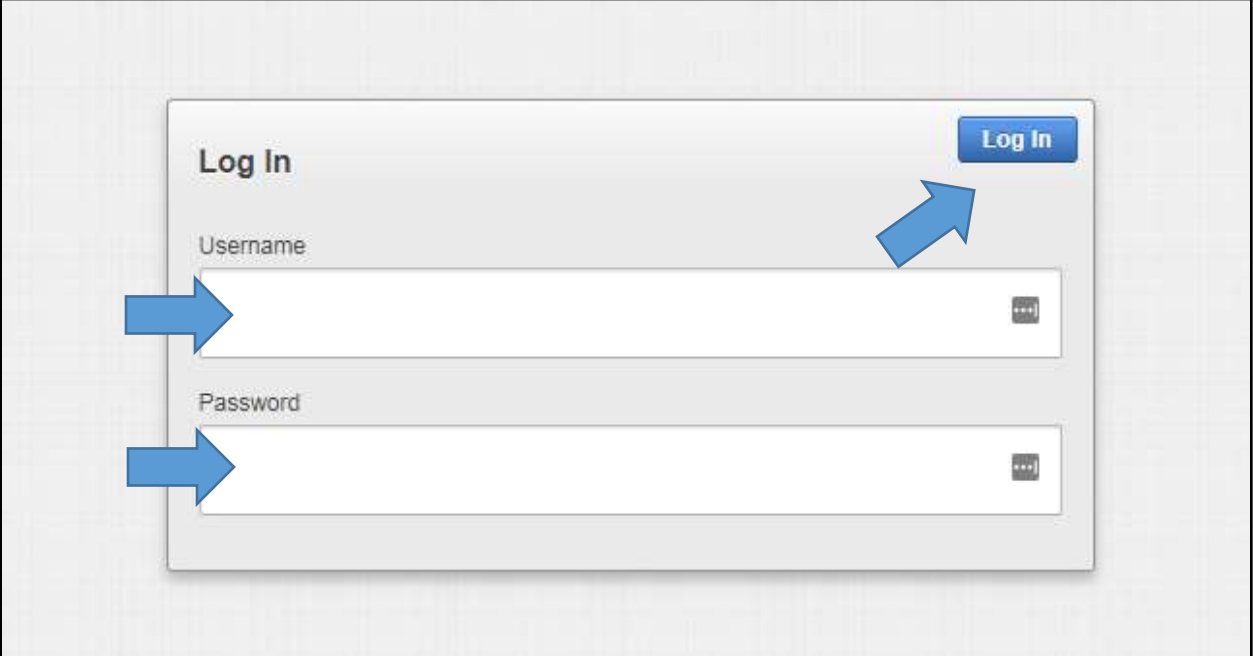

## Searching & Filtering

 You can search by keyword, which can be supplier name, category, etc. Enter your keyword in the search box and click Go.

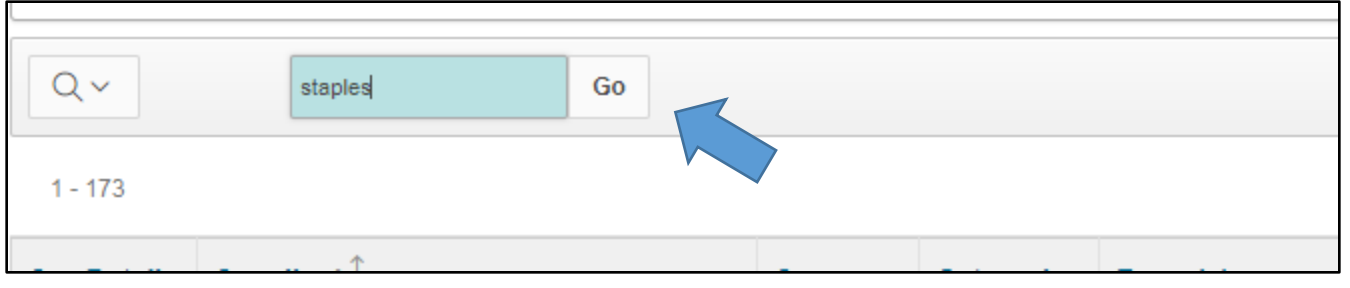

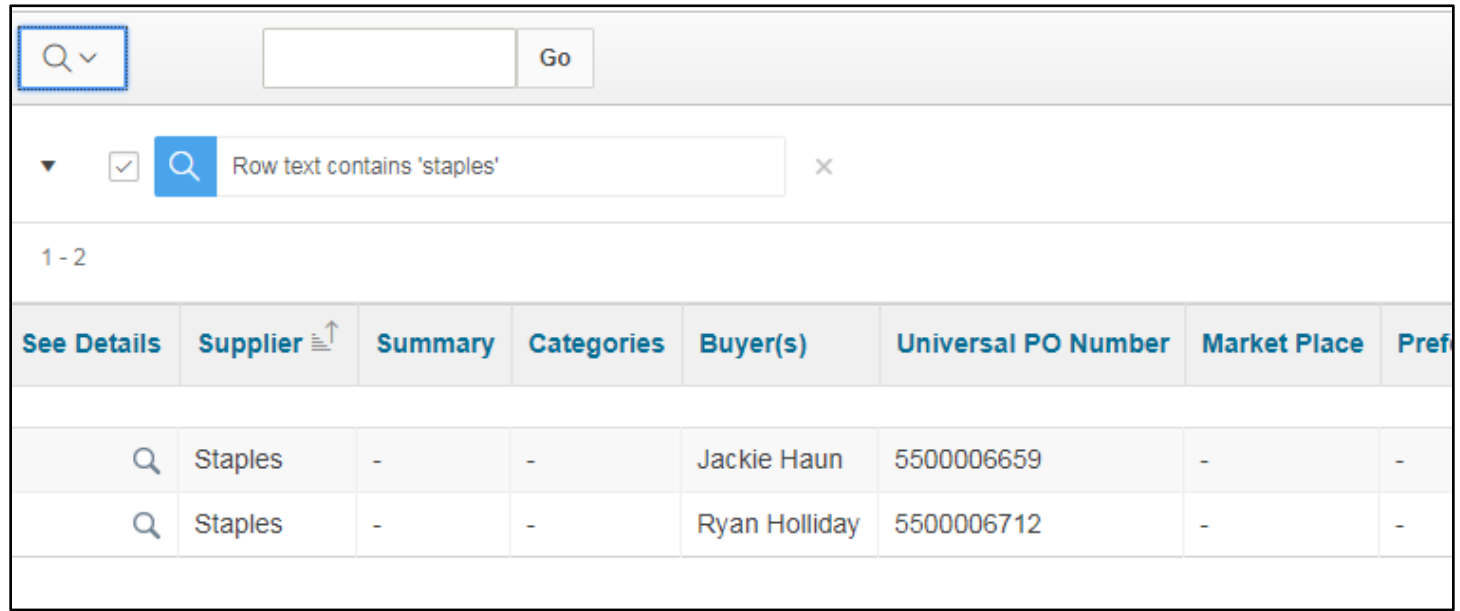

 To see details about a PO, click the magnifying glass next to the supplier name. The detail page for the PO will open.

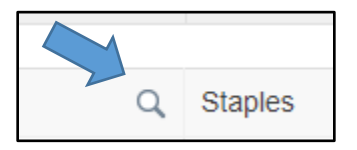

 Documents for the PO are linked at the bottom of the page, and will be in two cells: the title is to the left of the "Download" link.

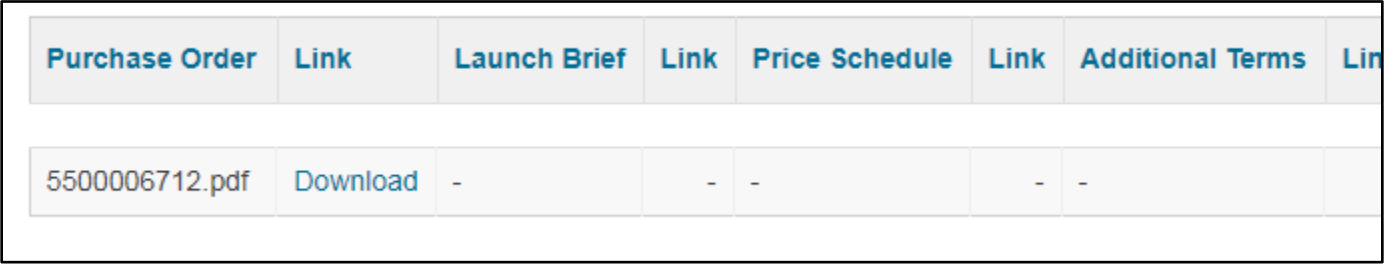